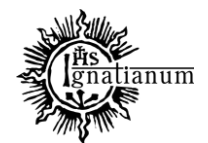

DZIAŁ SPRAW STUDENCKICH

# **INSTRUKCJA SKŁADANIA WNIOSKU W SYSTEMIE USOSweb**

**Utrata dochodu**

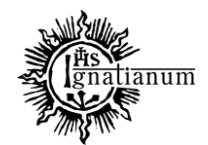

### DZIAŁ SPRAW STUDENCKICH

Wszelkie zmiany należy zgłaszać mailowo niezwłocznie po ich wystąpieniu na adres stypendia@ignatianum.edu.pl. W tytule maila należy wpisać: "ponowne przeliczenie dochodu". Po zgłoszeniu zmian drogą mailową, pracownik DSS prześle dalsze wytyczne. W celu zaktualizowania informacji w oświadczeniu zaloguj się do systemu USOSweb.

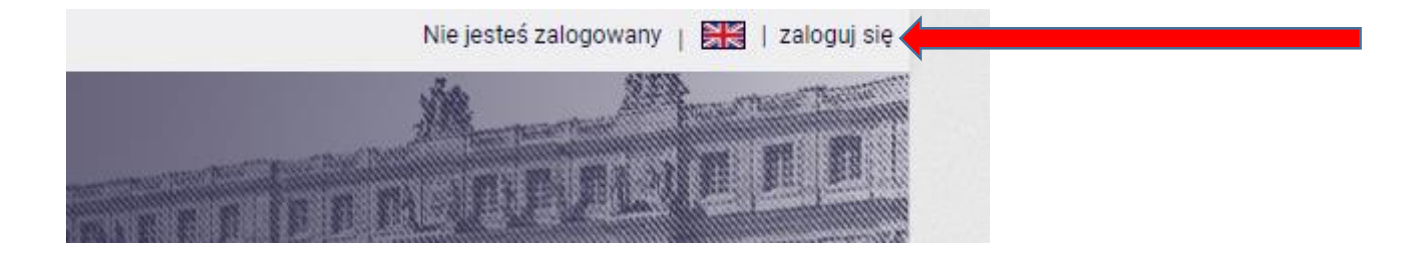

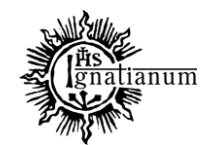

### DZIAŁ SPRAW STUDENCKICH

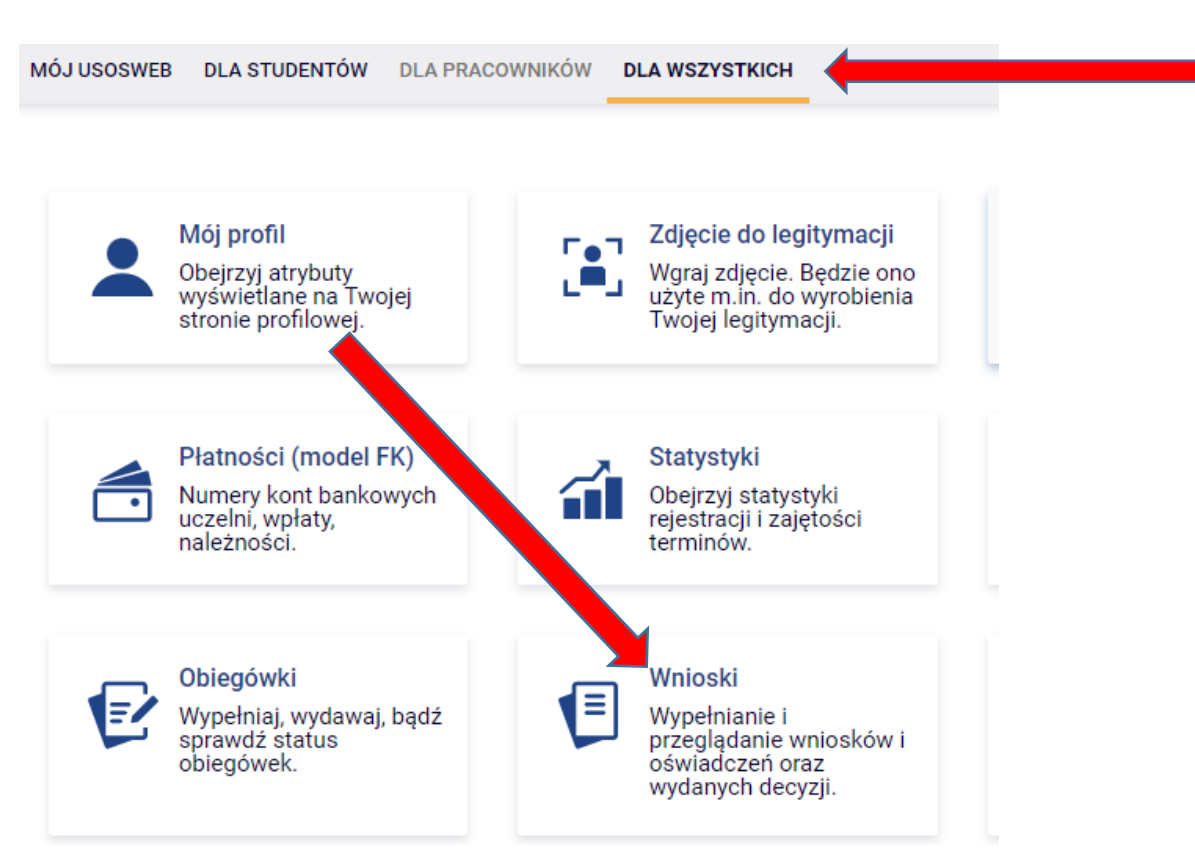

Kliknij zakładkę dla wszystkich i poniżej wnioski

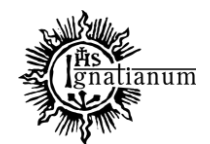

### DZIAŁ SPRAW STUDENCKICH

木

Zacznij od aktualizacji oświadczenia o dochodach

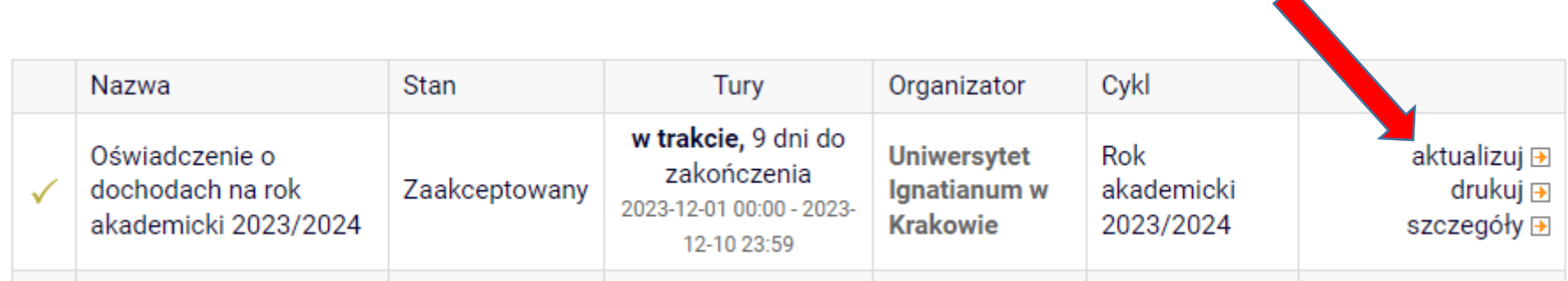

na ekranie 3A kliknij

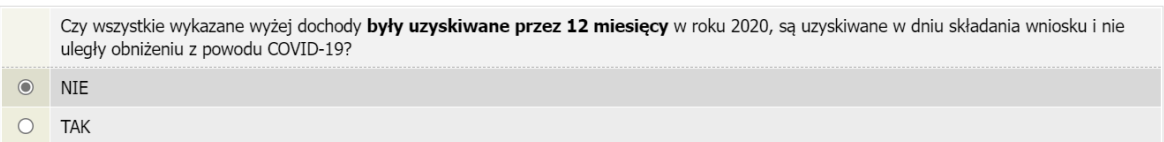

Wybierz z listy właściwe źródło dochodu. Wpisz kwotę brutto, wysokość należnego podatku i składek na ubezpieczenie społeczne oraz zdrowotne.

Wybierz datę początkową i datę końcową uzyskiwania dochodów oraz zaznacz, czy na dzień składania wniosku wymienione dochody są jeszcze uzyskiwane.

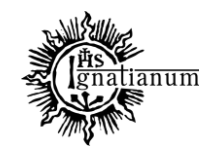

DZIAŁ SPRAW STUDENCKICH

I na dole ekranu kliknij dodaj

Rodzaj dochodu | Wartości poszczególnych elementów wynagrodzenia | Okresy osiągania dochodu w roku 2022 dodaj  $\bullet$ 

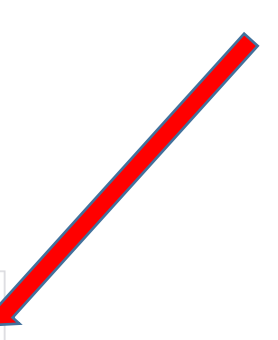

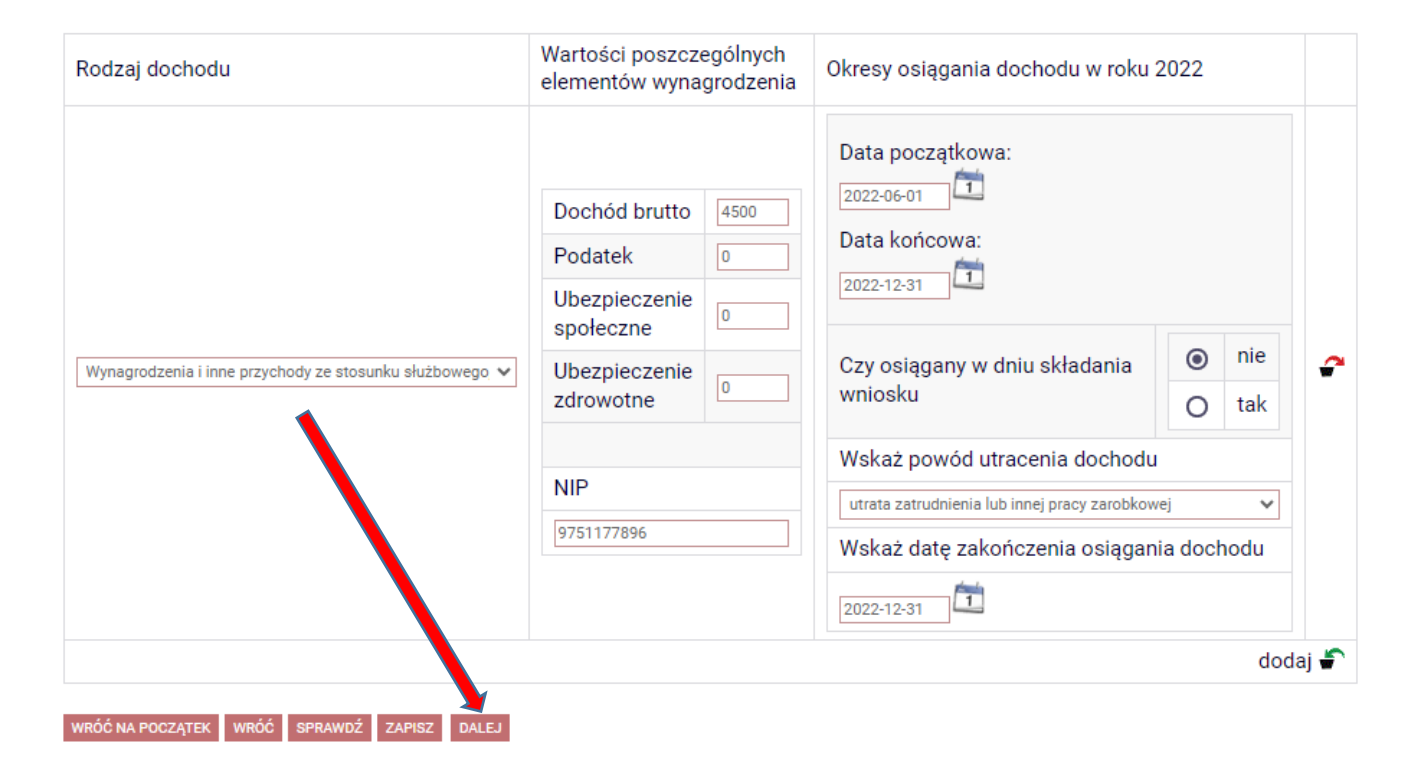

Wprowadź kwotę dochodu utraconego oraz datę zakończenia osiągania dochodu i następnie przejdź dalej

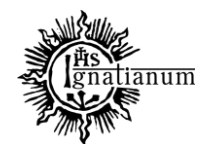

### DZIAŁ SPRAW STUDENCKICH

Jeśli zaktualizowałaś/łeś oświadczenie o zaistniałe zmiany, przejdź przez kolejne ekrany i zarejestruj oświadczenie. Następnie zarejestruj nowy wniosek o stypendium socjalne.

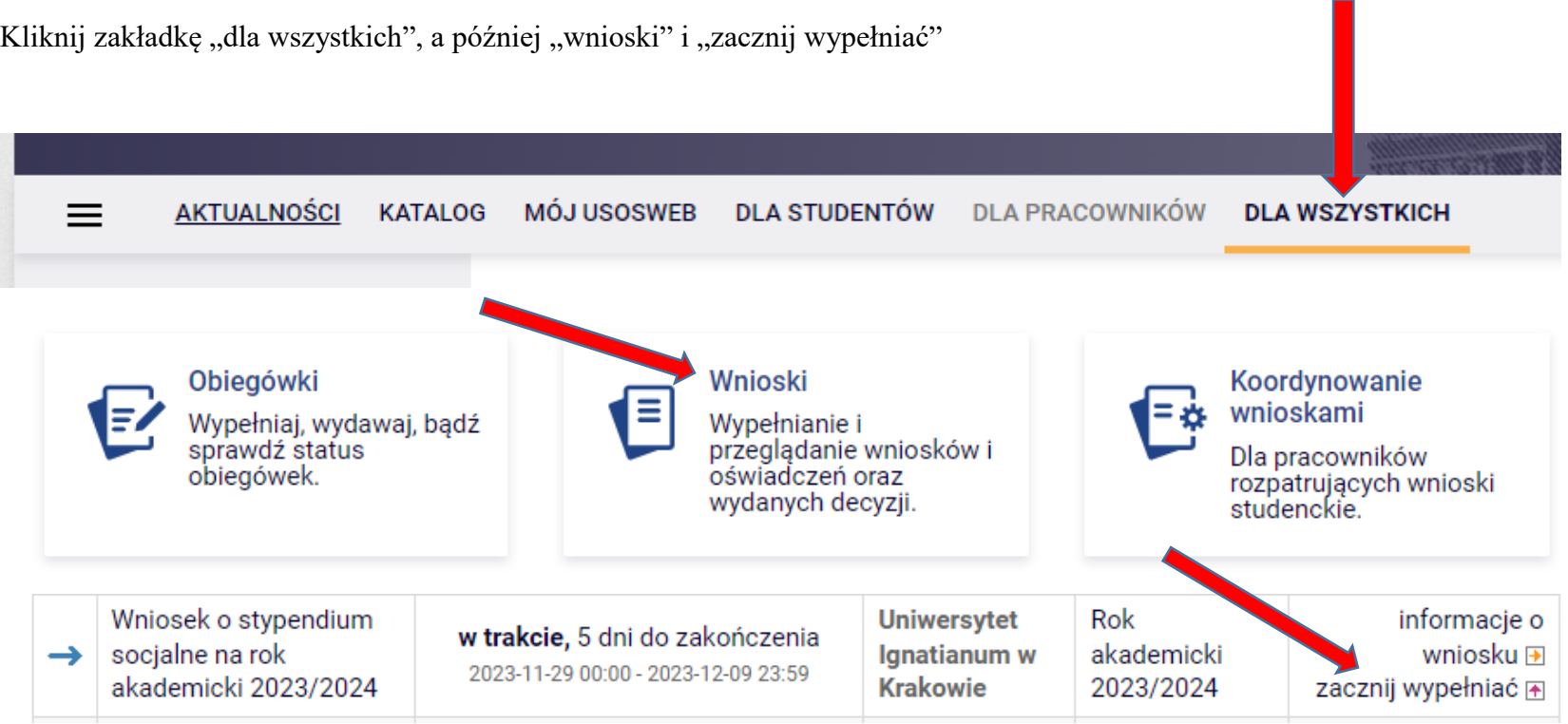

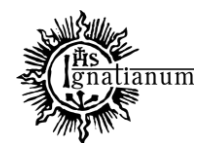

### DZIAŁ SPRAW STUDENCKICH

**Na ekranie 0 wprowadź wszystkie okresy studiowania wliczając w to wszystkie dotychczasowe semestry studiów (realizowane również poza UIK, w tym studia nieukończone) i przejdź dalej. Wypełnij również załącznik o okresach studiowania, oraz załącz wersję papierową do wniosku.**

Ekran<sub>0</sub> **E** przejdź do szczegółów wypełnianego wniosku PRAWDŻ ZAPISZ DALEJ W następnych krokach zostaną zweryfikowane Twoje uprawnienia do otrzymywania świadczenia. Sprawdź, czy wyświetlone informacje są kompletne, a jeśli nie, uzupełnij brakujące dane o wszystkich kiedykolwiek podjętych studiach (w Polsce i za granicą).

#### Kierunki studiów podejmowane w uczelni (dane z USOS):

Ξĭ.

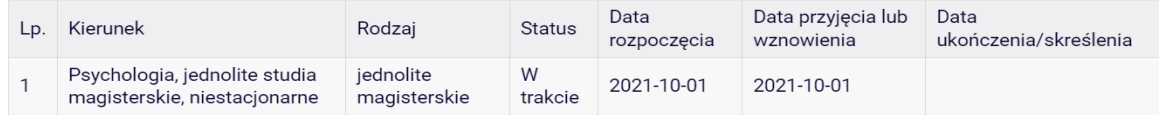

Datą ukończenia studiów jest data złożenia egzaminu dyplomowego, w przypadku kierunków lekarskiego, lekarsko-dentystycznego i weterynarii - data złożenia ostatniego wymaganego planem studiów egzaminu (ustawa - Prawo o szkolnictwie wyższym i nauce).

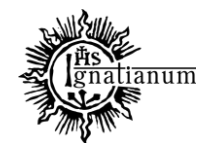

### DZIAŁ SPRAW STUDENCKICH

#### Podaj informacje o pozostałych studiowanych lub ukończonych kierunkach (w Polsce i za granicą)

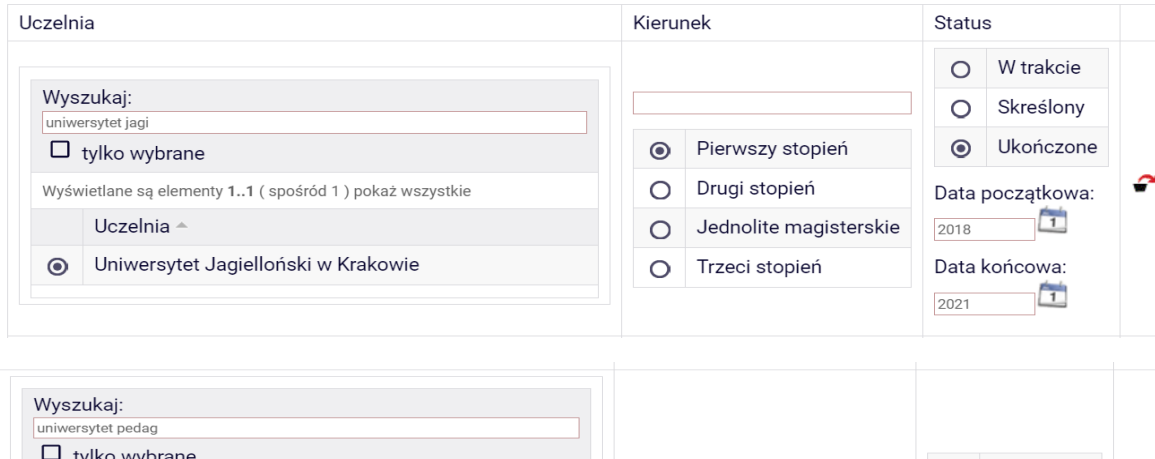

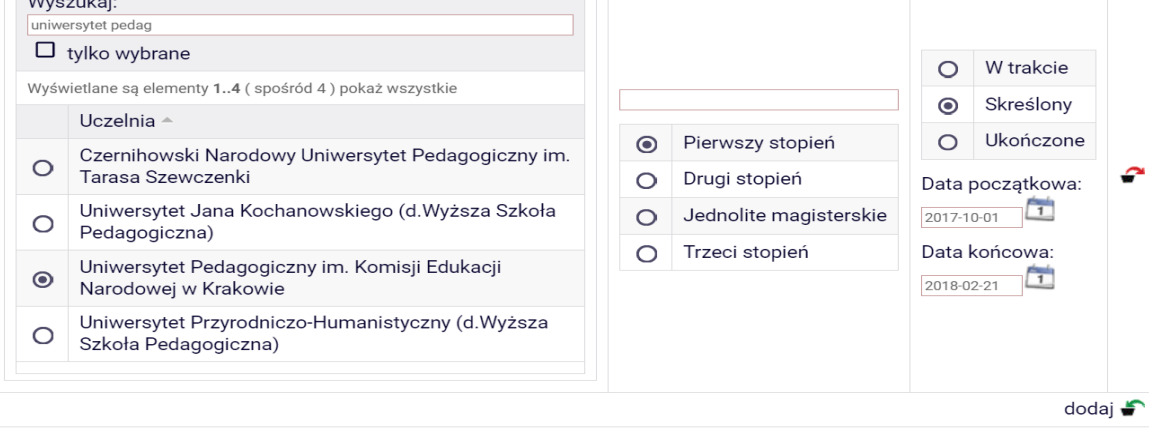

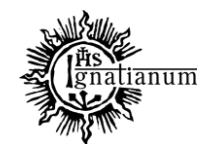

### DZIAŁ SPRAW STUDENCKICH

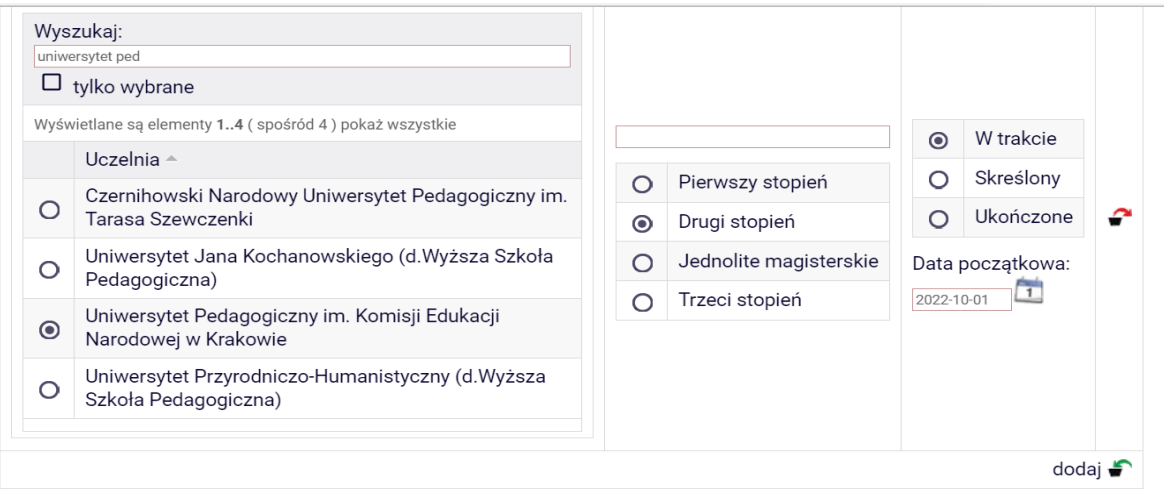

 $\blacktriangledown$ Potwierdzam, że powyższe dane są zgodne ze stanem faktycznym.

SPRAWDŹ ZAPISZ DALEJ

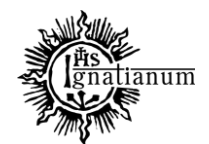

### DZIAŁ SPRAW STUDENCKICH

**Następnie na kolejnych ekranach postępuj zgodnie ze wskazówkami oraz zapoznaj się z oświadczeniami i wprowadź liczbę semestrów studiowania oraz pobierz załącznik nr 7 tj. oświadczenie o okresach studiowania**

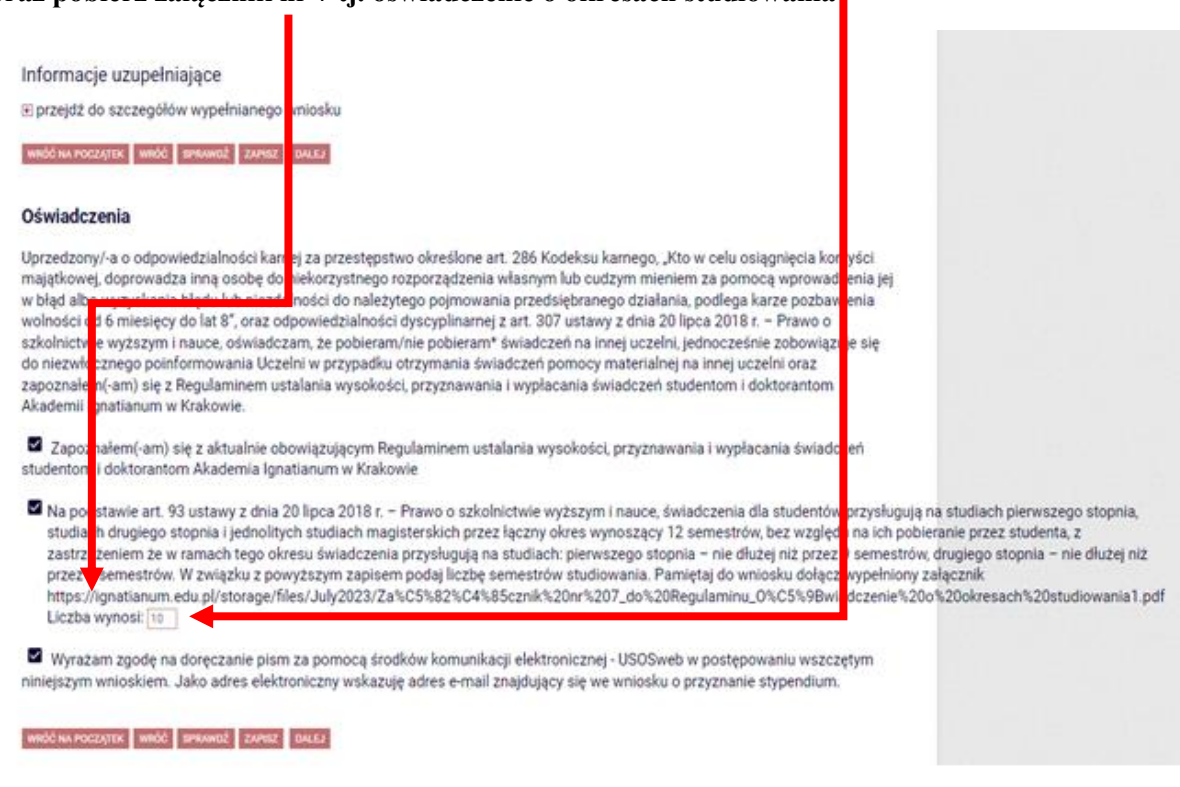

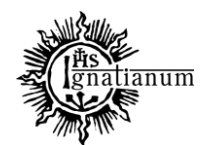

### DZIAŁ SPRAW STUDENCKICH

Po wypełnieniu wszystkich ekranów we wniosku o stypendium socjalne zarejestruj go.

**Po zarejestrowaniu wniosku oraz zaktualizowaniu oświadczenia o dochodach wydrukuj je, podpisz i wersję papierową wraz z kompletem dokumentów potwierdzających utratę dochodu dostarcz do Działu Spraw Studenckich. Elektroniczna rejestracja wniosku oraz aktualizacja oświadczenia w USOSweb nie jest wystarczająca.**

**W celu udokumentowania utraty dochodu do wniosku i oświadczenia dołącz:**

Świadectwo pracy + PIT11, terminową umowę zlecenie lub umowę o dzieło + PIT11 lub zaświadczenie od pracodawcy z okresami zatrudnienia.